## イベントを選んでまとめて保存する(動画モードのみ)

登録したイベントごとに動画をまとめて保存します。

*1* 動画を選ぶ

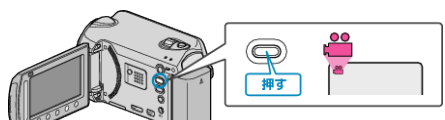

2 "選んで作成"を選び、<sup>6</sup>をタッチする

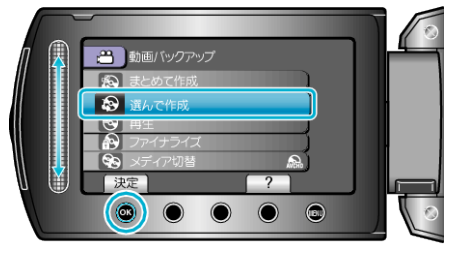

3 保存するメディアを選び、® をタッチする

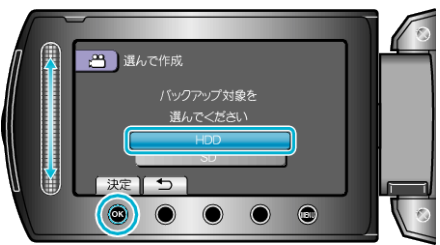

4 "イベントごとに作成"を選び、<sup>2</sup> をタッチする

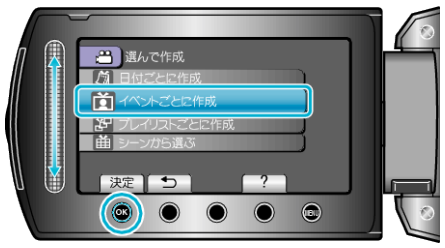

5 保存したいイベントを選び、® をタッチする

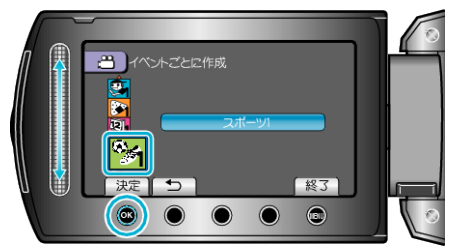

**6 "作成する"を選び、**®をタッチする

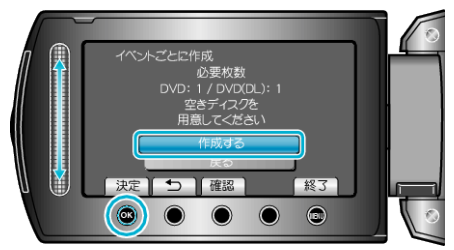

- 作成に必要なディスクの枚数が表示されます。 ディスクを用意してください。
- "確認"をタッチすると、保存する映像を確認できます。

7 どちらかを選び、<sup>◎</sup>をタッチする

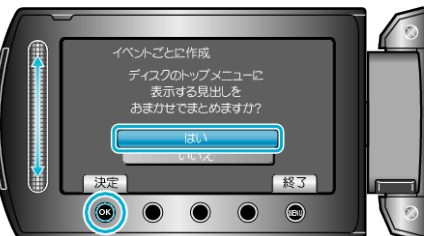

- "はい"を選ぶと、撮影日時が近い動画をまとめた見出しにします。
- "いいえ"を選ぶと、撮影日を見出しにします。
- *8* "作成する"を選び、C をタッチする

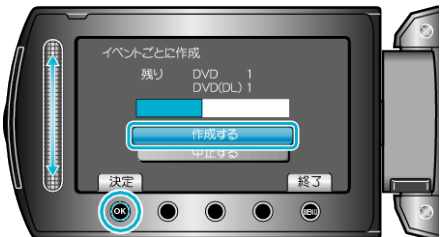

- ●「次のディスクを入れてください」と表示されたときは、新しいディスク に入れ替えてください。
- 作成が終わったら、<sup>6</sup> をタッチします。
- *9* 液晶モニターを閉じてから、USB ケーブルを抜く

## ご注意:

- 作成が終わるまで、電源を切ったり、USB ケーブルを取りはずしたりし ないでください。
- 再生時に一覧表示されないファイルは、保存できません。
- メモ:
- イベントを登録するには